## Private Billing

- 1. Go to **Vary item** tab to change the item or fee to charge.
- 2. Check Patient's OPV if you haven't done so when arriving the Patient.
- 3. Tick when you want to bulk bill a visit but privately bill vaccination (e.g., a flu shot):

Select **Medicare Direct Bill** for Billing schedule > add an item > tick **Do another account** > Store > select **Practice fee** > add an item > **Pay now**.

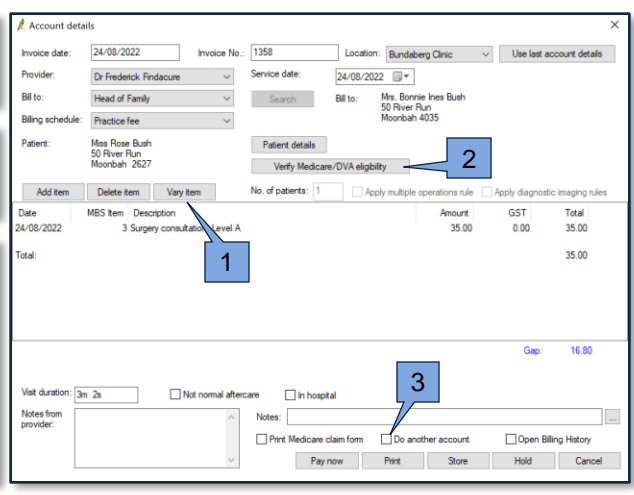

When finalising a visit, Doctor can select the Billing schedule in the Account type dropdown. They can also add items to bill and any notes to Receptionist.

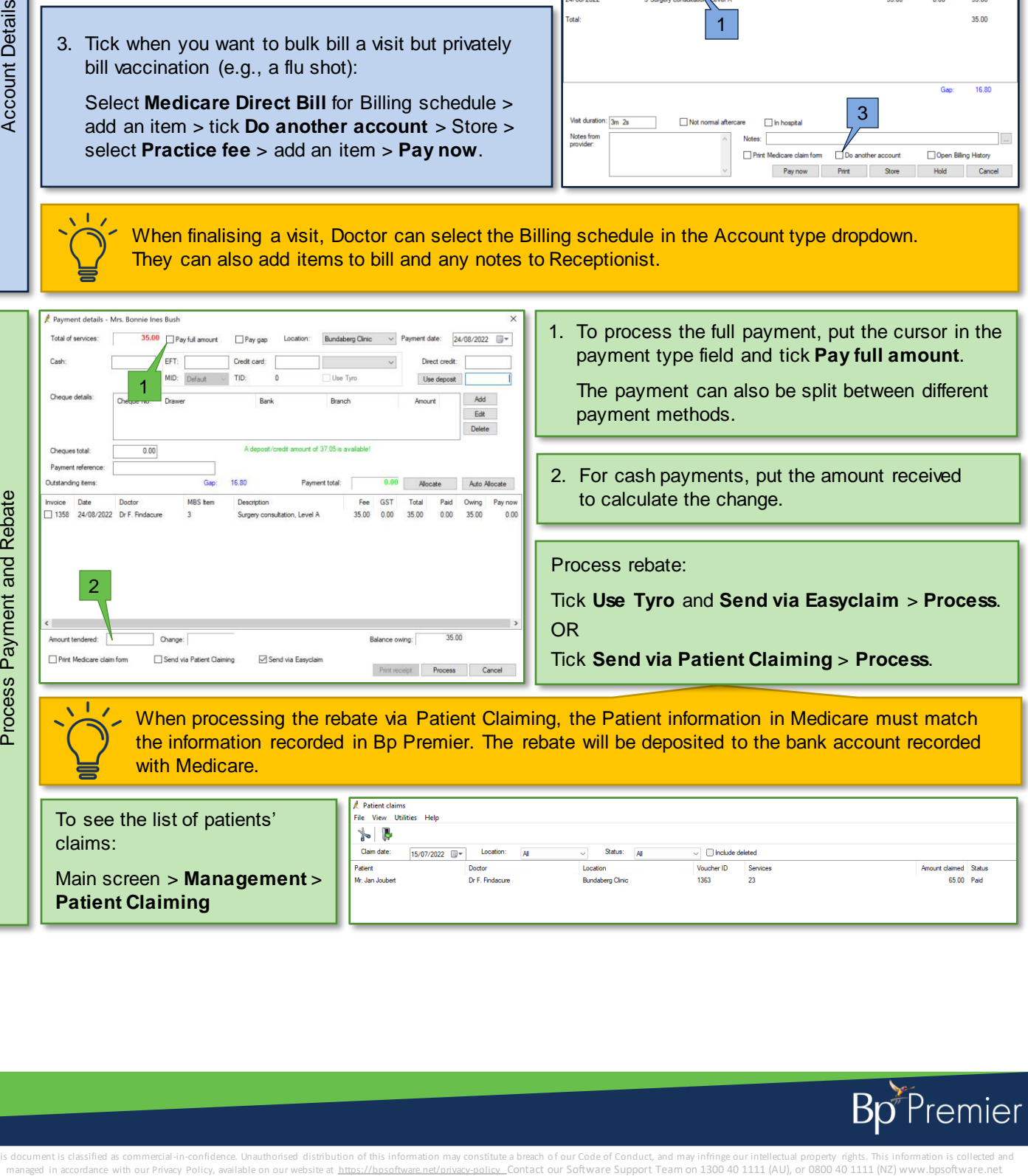

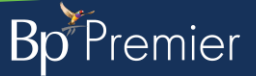

This document is classified as commercial-in-confidence. Unauthorised distribution of this information may constitute a breach of our Code of Conduct, and may infringe our intellectual property rights. This information is